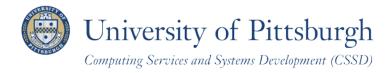

Technology Help Desk 412 62**4-HELP** [4357] technology.pitt.edu

# **Drop a Class**

With PeopleSoft Student Center

### **Overview**

Students can self-enroll using the PeopleSoft Student Center, which provides online access to add classes, drop classes, and edit class enrollments.

This document explains how to drop classes using your Student Center.

# Are You Prepared to Self-Enroll?

Students must complete the following steps before they can self-enroll:

- 1. Log in to your Student Center through the my.pitt.edu Web portal
- 2. View details about your enrollment appointment
- 3. Meet with your academic advisor

For details, refer to the help sheet: Preparing for Self-Enrollment, available in My Pitt (my.pitt.edu).

## **Access Your Student Center**

Log in to **My Pitt** with your University Computing Account username and password. Next, click the **Student Center** pass-through link to your right. Next, click **Self Service** and then click **Student Center**. Your Student Center information will be displayed.

| Pitt's Student Center   | r                                           |   |                                                                                       |  |
|-------------------------|---------------------------------------------|---|---------------------------------------------------------------------------------------|--|
|                         |                                             |   |                                                                                       |  |
| Academics               | -                                           |   | SEARCH FOR CLASSES                                                                    |  |
| Enroll<br>My Academics  | (i) You are not enrolled in classes.        | ( | Holds                                                                                 |  |
| Mid-Term Grades         |                                             | N | No Holds.<br>▼ To Do List                                                             |  |
| other academic 💌 📎      |                                             |   | Final High School Transcript                                                          |  |
|                         |                                             |   | details 🕨                                                                             |  |
| ▼ Finances              |                                             |   |                                                                                       |  |
| My Account              |                                             |   | Enrollment Dates                                                                      |  |
| Account Inquiry         | (i) You have no outstanding charges at this |   | Enrollment Appointment                                                                |  |
| Financial Aid           | time.                                       |   | You may begin enrolling                                                               |  |
| View Financial Aid      |                                             |   | for the Fall Term 2010-<br>2011 Academic Term<br>session on March 31, 2010<br>4:15PM. |  |
| other financial 💌 (>>>) |                                             |   |                                                                                       |  |

# **Drop a Class**

Once you have enrolled in a class, you will need to use the following steps to drop that class.

1. Click the **Enroll** link in the upper left portion of the **Student Center** page.

| Academics              |
|------------------------|
| Enroll<br>My Academics |
| Mid-Term Grades        |

2. Under the **Enroll** tab, click the **Drop** subtab.

| Search            |     | Enroll |      | My Academics     |  |  |  |
|-------------------|-----|--------|------|------------------|--|--|--|
| my class schedule | add | drop   | edit | term information |  |  |  |

3. Select the term in which you would like to drop a class and click **Continue**.

| Drop Classes                       |   |                       |               |                          |  |  | 3 |
|------------------------------------|---|-----------------------|---------------|--------------------------|--|--|---|
| Select Term                        |   |                       |               |                          |  |  |   |
|                                    |   |                       |               |                          |  |  |   |
| Select a term then click Continue. |   |                       |               |                          |  |  |   |
|                                    |   | Term                  | Career        | Institution              |  |  |   |
|                                    | ۲ | Fall Term 2010-2011   | Undergraduate | University of Pittsburgh |  |  |   |
|                                    | 0 | Spring Term 2010-2011 | Undergraduate | University of Pittsburgh |  |  |   |
|                                    |   |                       |               |                          |  |  |   |
|                                    |   |                       |               | CONTINUE                 |  |  |   |

4. Click the boxes next to the class or classes you would like to drop, then click Drop Selected Classes.

| Drop Classes                                                   |                                                             |                                             |                             |                                 |                          |       |          |  |  |
|----------------------------------------------------------------|-------------------------------------------------------------|---------------------------------------------|-----------------------------|---------------------------------|--------------------------|-------|----------|--|--|
| 1. Select classes to drop                                      |                                                             |                                             |                             |                                 |                          |       |          |  |  |
| Sel                                                            | Select the classes to drop and click Drop Selected Classes. |                                             |                             |                                 |                          |       |          |  |  |
|                                                                |                                                             |                                             |                             |                                 |                          |       |          |  |  |
| Fall Term 2010-2011   Undergraduate   University of Pittsburgh |                                                             |                                             |                             |                                 |                          |       |          |  |  |
|                                                                |                                                             |                                             |                             |                                 |                          |       |          |  |  |
|                                                                | Supped                                                      |                                             |                             |                                 |                          |       |          |  |  |
| Select                                                         | Class                                                       | Description                                 | Days/Times                  | Room                            | Instructor               | Units | Status   |  |  |
|                                                                | BIOSC 0150-<br>1030<br>(10528)                              | FOUNDATIONS<br>OF BIOLOGY 1<br>(Lecture)    | MoWe 6:00PM -<br>7:15PM     | L9 Clapp<br>Hall                | L. Daniels,<br>L. Thomas | 3.00  | <b>~</b> |  |  |
|                                                                | BIOSC 0150-<br>1050<br>(11932)                              | FOUNDATIONS<br>OF BIOLOGY 1<br>(Recitation) | Tu 4:00PM -<br>4:50PM       | A224<br>Langley Hall            | L. Daniels               |       | <b>~</b> |  |  |
|                                                                | ENGCMP 0150-<br>1060<br>(15286)                             | WORKSHOP IN<br>COMPOSITION<br>(Seminar)     | MoWeFr 11:00AM<br>- 11:50AM | 314<br>Cathedral of<br>Learning | Staff                    | 3.00  | <b>~</b> |  |  |
|                                                                | MATH 1180-<br>1030<br>(12534)                               | LINEAR ALGEBRA<br>1 (Lecture)               | MoWeFr 9:80AM<br>- 9:50AM   | 302<br>Bellefield               | P. Faculty               | 3.00  | <b>~</b> |  |  |
|                                                                | DROP SELECTED CLASSES                                       |                                             |                             |                                 |                          |       |          |  |  |

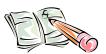

**Note:** When you drop a class with an associated lab or recitation, it will be dropped when you process the drop for the lecture. If you want to change the section of the lab or recitation you are taking, process this change in the Registrar's Office on your campus.

5. Review the information on the **Confirm your selection** screen. Here is a copy of the text:

A change to less than full-time enrollment may cause scholarships, grants or loans to be canceled, as some programs of financial aid are only available to full-time students.

Full-time enrollment for undergraduate students is a minimum of 12 credits per term and half-time is a minimum of 6 credits per term. Most University undergraduate scholarship and grant programs require that you enroll as a fulltime student each semester to be eligible. Students eligible for a federal Pell Grant may receive limited Pell Grant assistance for less than half-time study.

For graduate students, full-time enrollment is 9 or more credits per term. Halftime enrollment is a minimum of 4.5 credits per term.

Click Finish Dropping to process your drop request. To exit without dropping these classes, click Cancel.

- Class Description Days/Times Room Instructor Units Status FOUNDATIONS BIOSC 0150-1030 MoWe 6:00PM -L. Daniels, OF BIOLOGY 1 L9 Clapp Hall 3.00 (10528)7:15PM L. Thomas (Lecture) FOUNDATIONS BIOSC 0150-1050 Tu 4:00PM -A224 Langley OF BIOLOGY 1 L. Daniels 4:50PM (11932)Hall (Recitation) CANCEL PREVIOUS FINISH DROPPING
- 6. Click the **Finish Dropping** button to drop the classes you have selected.

7. On the **View results** page, a green checkmark displays next to the classes that have been dropped.

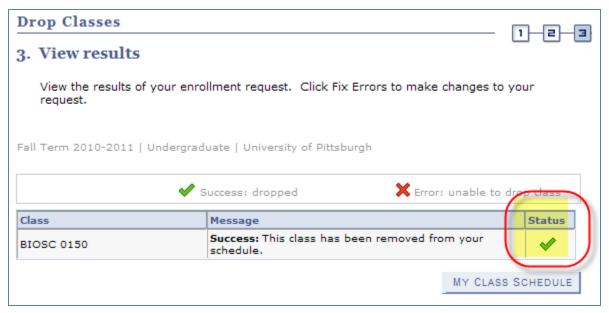

## **Return to Your Student Center**

Use the **Go To** options list at the top right or bottom left of any details page to return to your **Student Center**. Click the drop-down menu to select **Student Center**, then click the double arrows (>>).

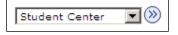

### **Removing Unused Classes from Your Shopping Cart**

While you are adding classes to your shopping cart, you can remove a class from your cart at any time by clicking the **trashcan** icon **1**. Refer to the document *Add a Class Using PeopleSoft Student Center* for details.

#### **Need Help?**

If you experience any trouble enrolling online, visit your local Office of the Registrar during normal business hours. You can also refer to the interactive demonstration (iDemo) video that is posted in My Pitt. Click **Learn More** just below the Student Center link on your portal home page. For technical assistance, contact the Technology Help Desk at 412 62**4-HELP** [4357].